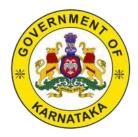

# Karnataka Building and Other Construction Workers Welfare Board New Software User Manual for Renewal and for all the Schemes

Ver 1.0

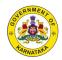

Notice to the reader

This document is confidential being for the use of only for KBOCWWB Application. It must not be copied, disclosed or circulated, or referred to in correspondence or discussion either in full or part with any person except the whom it is submitted, without prior consent of KBOCWWB.

This document is intended for review through mutual discussions to understand and appreciate the whole contents.

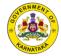

# **Table of Contents**

| 1. | Renewal                                     | 4  |
|----|---------------------------------------------|----|
|    |                                             |    |
| 2. | Schemes                                     | 7  |
| З  | 3.1 Accident Scheme                         | 9  |
| З  | 3.2 Funeral Expense and Death Assistance    | 13 |
| З  | 3.3 Delivery Assistance                     | 16 |
| З  | 3.4 Thayi Magu Sahaya Hastha                |    |
| З  | 3.5 Pension                                 | 23 |
| З  | 3.6 Continuation of Pension                 |    |
| З  | 3.7 Disability Pension                      |    |
| З  | 3.8 Continuation of Disability Pension      |    |
| З  | 3.9 Assistance for Major Ailments           |    |
| З  | 3.10 Shrama Samarthya Traning and tool kit  |    |
| З  | 3.11 BMTC Bus Pass                          |    |
| З  | 3.12 Delivery Assistance                    |    |
| З  | 3.13 Medical Assistance                     |    |
| З  | 3.14 Marriage Assistance                    | 51 |
| З  | 3.15 Pre Coaching (UPSC & KPSC) Application | 54 |
| З  | 3.16 Sanction/ Rejection Order              | 58 |
|    |                                             |    |

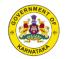

# 1. Renewal

| G   | Application Status            |                |         |                |  |
|-----|-------------------------------|----------------|---------|----------------|--|
| Υοι | ur Registration is Approved S | Successfully   |         |                |  |
|     |                               |                |         |                |  |
|     | Registration                  | <b>Fenewal</b> | Schemes | Schemes Status |  |
|     | E-Card                        |                |         |                |  |

#### FIG 2.1 Labour Home Page

- Every construction worker needs to renew his registration in Karnataka Building and other construction workers welfare board on or before completion of 3 years of his/her registration.
- After 3 years have passed the labourer will have 1 year of grace period to renew his registration after which the registration will be invalidated.
- To Renew, labour has to click on **Renewal** as highlighted in FIG 2.1

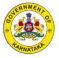

| Employer Details :                       |                    | Name of the Contractor / D | eveloper : |
|------------------------------------------|--------------------|----------------------------|------------|
| Present                                  | ~                  | Ashok Kumar                |            |
| Workplace/ Site Address                  |                    | Contractor Company name    |            |
| 28th, cross, Main road, 5th Block, Mun   | ivenkatappa Layout | MIIS Company               |            |
| Mobile Number ( Incharge Person )        |                    | State*                     |            |
| + 91                                     |                    | Kamataka                   | ~          |
| Select your District of the Workplac     | ce                 | Taluk of the workplace*    |            |
| Bagalkot                                 | ~                  | Guledgudda                 | ~          |
| Town / City/ Gram Panchayath             |                    | Village / Ward Circle      |            |
| Badami                                   | 0                  | Nagwara                    |            |
| Pincode                                  |                    | Nature of Work             |            |
| 560045                                   | 0                  | Mason                      | ~          |
| Add More Employmen                       | nt Details         |                            |            |
|                                          |                    | Certificate Details        |            |
| 90<br>ype of Issuer                      |                    | Issued Date                |            |
| 90                                       |                    |                            |            |
| 90<br>Type of Issuer<br>Labour Inspector | Days Working       | Issued Date                |            |
| 90<br>Type of Issuer<br>Labour Inspector | Days Working       | Issued Date<br>DD/MM/YY    | Browse     |
| 90<br>Type of Issuer                     | Days Working       | Issued Date                | Browse     |

#### FIG 2.2 Registration Renewal Page

- Here the labourer has to enter his 90 days work details as shown below.
- Labour has to fill all the mandatory fields in the 90 days work details
- The mandatory fields are
  - 1. Employment details type- Labour has to select the type of employment i.e. present or previous from the dropdown
  - 2. Name of the Contractor- Labour has to enter the Name of the contractor
  - 3. Name of the Contractor company- Here labour has to enter the contractor company name
  - 4. Worksite address

State- Labour has to select the state of the worksite District- Labour has to select the district of the worksite Taluk- Based on the district selected, labour has to select the worksite taluk

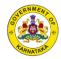

City- Based on the taluk selected, labour has to select the worksite city Village/ward- Here labour has to enter the village or ward name of the worksite

Pin code- Here labour has to enter the pin code of the worksite

- 5. Nature of Work- Labour has to select the nature of his/her work from the dropdown values
- 6. Type of issues- The type of issuer of **90 days work certificate** has to be selected from the dropdown
- 7. Date of certificate issues- Date of certificate issues has to be selected from the date selection
- 8. Document Upload- 90 days work certificate has to be uploaded
- Post submission the renewal would be vetted by Labour Inspector and approved

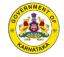

# 2. Schemes

| Application Status | Successfully          |         |                |
|--------------------|-----------------------|---------|----------------|
| Registration       | <b>EEG</b><br>Renewal | Schemes | Schemes Status |
| E-Card             |                       |         |                |

#### FIG 3.1 Labour Home Page

- After the user Registration is approved, user can access the schemes page
  Labour lands on the above page after clicking on schemes as shown in FIG 3.1

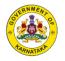

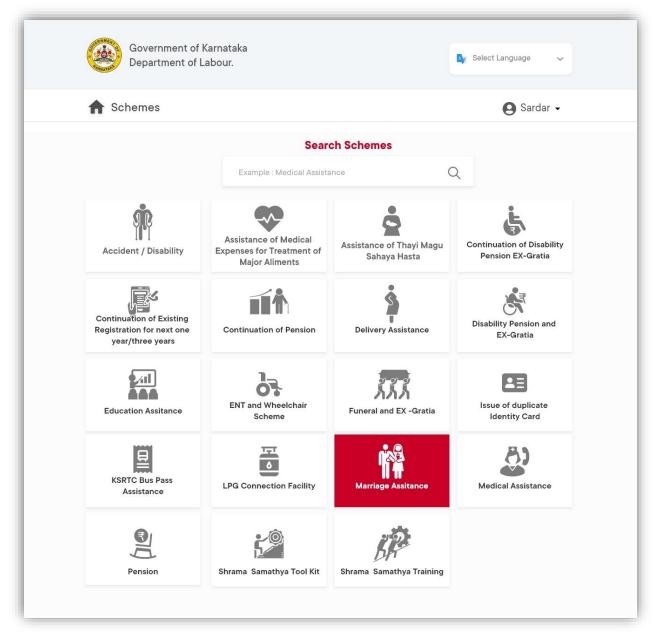

### FIG 3.2 Scheme Home Page

- Here Labour can view the entire schemes under Karnataka Building and Other Construction workers welfare Board
- Labour can select any scheme labour wish's to apply for, where on selecting he will be taken to below screens

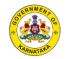

# **3.1 Accident Scheme**

## Condition

• If Disability pension is availed, you cannot avail this scheme

|                                                                                 | elfare Board (KE                    | SOCWWB)                                  | Sel                                          | ect Language 🗸 | La Sardar Irfankhan |
|---------------------------------------------------------------------------------|-------------------------------------|------------------------------------------|----------------------------------------------|----------------|---------------------|
| SCHEMES                                                                         |                                     |                                          |                                              |                |                     |
| Scheme: Accide                                                                  | ent Assistance                      | e                                        |                                              |                |                     |
| shall be compens<br>Along with a com                                            | ated by the emp<br>pensation of Rs2 | ployer under the p<br>2 lakh from the Bo |                                              | Compensatio    | on Act, 1923.       |
| <ul> <li>Compensation for<br/>disablement and</li> <li>Documents Req</li> </ul> | Rs1 Lakh for                        | me is KS 5 lakn in d                     |                                              |                | manent totai        |
| disablement and                                                                 | Rs1 Lakh for                        |                                          | Death Certificat<br>(in case of death due to | e              |                     |
| disablement and                                                                 | Rs1 Lakh for                        |                                          | Death Certificat                             | e              |                     |
| disablement and                                                                 | Rs1 Lakh for<br><b>uired</b>        |                                          | Death Certificat                             | e              |                     |

FIG 3.3 Accident Assistance Scheme Page

- Here Labour can view the general terms and conditions related the selected scheme
- Labour can verify the conditions, documents required and prerequisites
- After going through the general terms and documents required, labour has to click on apply where he will directed to screen shown in FIG 3.4
- Here personal details, address and other details provided during registration are auto populated
- Labour has enter the details of Accident like Accident resulted in, Employer name and Employer details at time of accident
- After filling the mandatory fields, Labour has to upload the documents
- Documents could be either in PDF, JPEG or PNG format with the document size as mentioned above

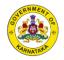

- The mandatory document with respect to Accident schemes are Medical Certificate/Death certificate and FIR copy
- After uploading all documents, labour has to click on submit.

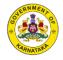

|                                                    | Acc                 | ident Assista                | nce           |                                |
|----------------------------------------------------|---------------------|------------------------------|---------------|--------------------------------|
| Details                                            |                     |                              |               | Edit your details 🖪            |
| Full Name*<br>Vikram Kumar                         |                     | Date of Birth*<br>01/06/1997 |               | <b>Age*</b> 24                 |
| Registration Number*<br>25685828465                | 0                   | Aadhaar Card Nu              | mber*<br>9012 | Ration Card Number             |
| Mobile Number*                                     |                     |                              |               |                                |
| Address of Regist                                  | ration of Benif     | iciary                       |               | Edit your details 😰            |
| State                                              | District            |                              | Taluk         |                                |
| Karnataka                                          | Bangalore Rural     |                              | Bangalo       | ore North                      |
| Gram Panchayat                                     | Village Ward        | Pincode                      |               |                                |
| Bangalore North                                    | Nagawara            |                              | 56004         | 45                             |
| Accident Details                                   |                     |                              |               | Edit your details 😰            |
|                                                    | Employer Name at th | ne time of accident          | Employer a    | ddress at the time of accident |
| Accident Resulted In                               |                     |                              |               | road, Karnataka 560094         |
| Accident Resulted In Permanent Partial Disablement | Honeywell           |                              | 22, Shetty    |                                |
|                                                    | Honeywell           |                              | 22, Shetty    | Edit your details 🗗            |
| Permanent Partial Disablement                      | Honeywell           | • FIR Cop                    |               | Edit your details 🖬<br>View 💽  |
| Permanent Partial Disablement                      |                     | ◆ FIR Cop                    |               | _                              |

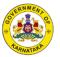

#### FIG 3.4 Accident Assistance Application Form

 On submitting the application, labour will be directed to screen as shown in FIG 3.5

| Karnataka Building & Other Construction<br>Workers Welfare Board (KBOCWWB)                   | Select Language 🗸 💄 Sardar Irfankhan 🗸 |
|----------------------------------------------------------------------------------------------|----------------------------------------|
| SCHEMES                                                                                      |                                        |
| Accident Assistan                                                                            | ice                                    |
| Your application has been succes<br>and sent for field inspecto<br>Download your acknowledge | r approval                             |

FIG 3.5 Accident Assistance Submission Page

- The FIG 3.5 shows the success message stating the application is Submitted Successfully
- Labour can download or print the acknowledgement by clicking on print acknowledgement

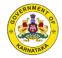

# **3.2 Funeral Expense and Death Assistance**

## Condition

- Nominee is allowed to avail this scheme, Nominee should be mentioned during registration
- If Legal Heir, Aadhaar number should be provided

| SCHE                                    | MES<br>ne: Funeral Expense                                                           |                                                                                                    |                                                                                                    |                                                          |
|-----------------------------------------|--------------------------------------------------------------------------------------|----------------------------------------------------------------------------------------------------|----------------------------------------------------------------------------------------------------|----------------------------------------------------------|
| board<br>regis<br>work<br>nomi<br>by th | d, shall pay a sum of Rs. 4<br>tered construction worke<br>er and an ex gratia amour | 4,000 (Rupees four thous<br>er to meet the funeral exp<br>nt of Rs. 50,000 (Rupees<br>stered construction work | any other officer authorized<br>and only) to the nominee of<br>penses of the deceased regis<br>fifty thousand only) shall als<br>cer to mitigate the financial l<br>ath | the deceased<br>stered construction<br>so be paid to the |
| Docur                                   | nents Required                                                                       |                                                                                                    |                                                                                                    |                                                          |
| day of                                  | eath Certificate                                                                     |                                                                                                    |                                                                                                    |                                                          |

#### FIG 3.6 Funeral Expense and Death Assistance Page

- Here Labour can view the general terms and conditions related the selected scheme
- Labour can verify the conditions, documents required and prerequisites
- After going through the general terms and documents required, labour has to click on apply where he will directed to the screen shown in FIG 3.7
- Here personal details, address and other details provided during registration are auto populated
- Nominee has to enter the details of Death and Nominee details
- After filling the mandatory fields, Labour has to upload the documents
- Documents could be either in PDF, JPEG or PNG format with the document size as mentioned above
- The mandatory document with respect to Funeral expense and Death Assistance schemes are Death certificate
- After uploading all documents, labour has to click on submit.

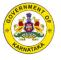

| SCHEMES                        |                    |                                    |               |                              |  |
|--------------------------------|--------------------|------------------------------------|---------------|------------------------------|--|
| F                              | uneral Expense     | e and Death                        | Assista       | nce                          |  |
| Details                        |                    |                                    |               | Edit your details 🗷          |  |
| Full Name*                     |                    | Date of Birth*                     |               | Age*                         |  |
| Vikram Kumar                   |                    | 01/06/1997<br>Aadhaar Card Number* |               | 24                           |  |
| Nature of Work*<br>Hamali      |                    | Aadhaar Card N                     | 9012          | 6012 eeee 015                |  |
| Mobile Number*                 |                    |                                    |               |                              |  |
| Address                        |                    |                                    |               | Edit your details 🔀          |  |
| State                          | District           |                                    | Taluk         |                              |  |
| Karnataka                      | Bangalore Rural    |                                    | Banga         | lore North                   |  |
| Gram Panchayat Village Ward    |                    |                                    | Pincode       |                              |  |
| Bangalore North                | Nagawara           |                                    | 5600          | 045                          |  |
| Details of Death               |                    |                                    |               | Edit your details 😰          |  |
| Cause of death*                | Date of Death*     | Place of                           | Death*        | Age at the time of death*    |  |
| Natural                        | 02/11/2021         | Hiriyur                            |               | 68                           |  |
| Applicant Details              |                    |                                    |               | Edit your details 🗷          |  |
| Name of the Applicant*         | Phone Number       | Age of A                           | pplicant*     | Relationship with Benifiacia |  |
| Nominee 1 🗸 🗸                  | +91                | 33                                 |               | Son                          |  |
| Permanent Address*             |                    | Aadhaar                            | Number        |                              |  |
| 22, Shetty road, Karnataka 560 | 0094               |                                    | 2128 8584 585 | 57                           |  |
| Documents                      |                    |                                    |               | Edit your details 🗭          |  |
| Death Certificate              | View 🗸             | 0                                  |               |                              |  |
| Declaration                    |                    |                                    |               |                              |  |
| 🗹 I agree the fa               | acts mentioned abo | ove is best of m                   | / knowled     | dge and information          |  |

## FIG 3.7 Funeral Expense and Death Assistance Form

• On submitting the application, labour will be directed to the screen shown in FIG 3.8

|      | STRUCTURE                                                                  |
|------|----------------------------------------------------------------------------|
|      | Karnataka Building & Other Construction<br>Workers Welfare Board (KBOCWWB) |
| SCHE | MES                                                                        |
|      | Funeral Expense and Death Assistance                                       |
|      |                                                                            |
|      | Your application has been successfully submitted                           |
|      | and sent for field officer approval                                        |
|      | Download your acknowledgement                                              |
|      |                                                                            |

## FIG 3.8 Funeral Expense and Death Assistance Submission Page

- The FIG 3.8 shows the Success message stating the application is Submitted Successfully
- Labour can download or print the acknowledgement by clicking on print acknowledgement

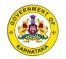

## **3.3 Delivery Assistance**

## Condition

- Only for Women Labourers
- Can be availed for first two children's only

| SCHEMES                                                                                    |                                                                                                    |
|--------------------------------------------------------------------------------------------|----------------------------------------------------------------------------------------------------|
| Delivery Assistance                                                                        |                                                                                                    |
|                                                                                            | n [a sum of Rs.30000/- for a female child and a sum of<br>leliveries, on her producing proof of delivery of a                                   |
|                                                                                            | d from the registrar of births and deaths or certificate of<br>he state of Karnataka duly signed by the doctor<br>ed along with the application |
|                                                                                            |                                                                                                    |
| <ul> <li>Application can be submitted wihtin 6 months of</li> </ul>                        | of delivery                                                                                                    |
| <ul> <li>Application can be submitted wihtin 6 months of<br/>Documents Required</li> </ul> | of delivery                                                                                                    |
|                                                                                            | of delivery<br>Discharge Summary                                                                                                    |

#### FIG 3.9 Delivery Assistance Scheme Page

- Here Labour can view the general terms and conditions related the selected scheme
- Labour can verify the conditions, documents required and prerequisites
- After going through the general terms and documents required, labour has to click on apply where he will directed to screen in FIG 3.10
- Here personal details, address and other details provided during registration are auto populated
- · Labour has to enter the details of details of child
- After filling the mandatory fields, Labour has to upload the documents
- Documents could be either in PDF, JPEG or PNG format with the document size as mentioned above
- The mandatory document with respect to Delivery Assistance are Birth Certificate of Child and Discharge Summary
- After uploading all documents, labour has to click on submit.

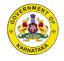

|                            | Delivery As               | sistance             |                       |
|----------------------------|---------------------------|----------------------|-----------------------|
|                            | Delivery As               | sistance             |                       |
| Details                    |                           |                      | Edit your details 😰   |
| Name*                      | Enter Your Mobile Number* | Date of Birth*       | Age*                  |
| Vikram Kumar               | +91 +91 96858 85858       | 01/06/1975           | 49                    |
| Address                    |                           |                      | Edit your details 🗭   |
| State                      | District                  | Taluk                |                       |
| Karnataka                  | Bangalore Rural           | Bangal               | lore North            |
| Gram Panchayat             | Village Ward              | Pincode              |                       |
| Bangalore North            | Nagawara                  | 5600                 | 045                   |
| Details of Child           |                           |                      | Edit your details 🗭   |
| Date of Child Birth        | Gender                    | Current age of Child | Duration of Treatment |
| 04/05/2021                 | Male V                    | 06 Months            | 15 Days               |
| Cost of Delivery           | Hospital/Clinic name      | Claimed for child    |                       |
| 25,000                     | Maha Clinic               | First Child          | $\sim$                |
| Documents                  |                           |                      | Edit your details 🗹   |
|                            |                           |                      |                       |
| Birth Certificate of child | View 💽                    | Discharge Summary    | View 💽                |
| Declaration                |                           |                      |                       |
|                            |                           |                      |                       |

# FIG 3.10 Delivery Assistance Application Form

• On submitting the application, labour will be directed to screen in FIG 3.11

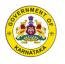

|      | Karnataka Building & Other Construction<br>Workers Welfare Board (KBOCWWB)                              | <mark>∧</mark> z Select Language ∨ | Sardar Irfankhan 🗸 |
|------|----------------------------------------------------------------------------------------------------|------------------------------------|--------------------|
| SCHE | MES                                                                                                    |                                    |                    |
|      | Delivery Assistance                                                                                     |                                    |                    |
|      | Your application has been successfu<br>and is sent for field officer ap<br>Download your acknowledgemen | oproval                            |                    |

## FIG 3.11 Delivery Assistance Submission Page

- The FIG 3.11 shows the Success message stating the application is Submitted Successfully
- Labour can download or print the acknowledgement by clicking on print acknowledgement

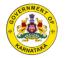

# 3.4 Thayi Magu Sahaya Hastha

## Condition

- Only for Female Labourers
- Can be availed twice

| SCHEN | IES                                                       |                 |                      |                     |                      |
|-------|-----------------------------------------------------------|-----------------|----------------------|---------------------|----------------------|
| Thayi | Magu Sahaya Hastha                                        |                 |                      |                     |                      |
|       | istred woman construction<br>d of 3 years from the date o |                 |                      | •                   |                      |
|       | nount of rupee 6000/- (at th<br>n construction worker     | he rate of 500  | hundred per month) s | hall be sanctione   | ed to the registered |
|       | facility shall be availed by t<br>children only)          | he registered v | voman construction w | vorker twice (for t | he birth of first    |
| Docun | nents Required                                            |                 |                      |                     |                      |
| Ph    | oto of Child                                              | <b>()</b>       | Birth Certificat     | ie (                |                      |
|       |                                                           |                 |                      |                     |                      |

#### FIG 3.12 Thayi Magu Sahaya Hasta Scheme Page

- Here Labour can view the general terms and conditions related the selected scheme
- Labour can verify the conditions, documents required and prerequisites
- After going through the general terms and documents required, labour has to click on apply where he will directed to screen shown in FIG 3.13
- Here personal details, address and other details provided during registration are auto populated
- Labour has to enter the details of details of child
- After filling the mandatory fields, Labour has to upload the documents
- Documents could be either in PDF, JPEG or PNG format with the document size as mentioned above

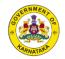

- The mandatory document with respect to Thayi Magu Sahahya Hastha are Photo copy of child, Birth Certificate of Child and Discharge Summary
- After uploading all documents, labour has to click on submit.

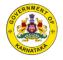

| SCHEMES                                   |                           |                              |                 |                     |
|-------------------------------------------|---------------------------|------------------------------|-----------------|---------------------|
|                                           | Thayi Magu                | Sahaya Hastl                 | าล              |                     |
| Details                                   |                           |                              |                 | Edit your details 🖪 |
| Name*<br>Vikram Kumar                     | Enter Your Mobile Number* | Date of Birth*<br>01/06/1975 | Age*            |                     |
| Address                                   |                           |                              |                 | Edit your details 😰 |
| State                                     | District                  | Taluk                        |                 |                     |
| Karnataka                                 | Bangalore Rural           | Banga                        | lore North      |                     |
| Gram Panchayat                            | Village Ward              | Pincode                      |                 |                     |
| Bangalore North                           | Nagawara                  | 560                          | 045             |                     |
| Details of Child                          |                           |                              |                 | Edit your details 😰 |
| Date of Child Birth                       | Gender of child           | Current age of child         | Claime          | d for child         |
| 04/05/2021                                | Male 🗸                    | 06 Months                    | First c         | hild 🗸 🗸            |
| Name of the Hospital where child was born |                           |                              |                 |                     |
| Maha Hospital                             |                           |                              |                 |                     |
| Documents                                 |                           |                              |                 | Edit your details 😰 |
| Photo of Child                            | View 💿                    | Birth Certificate            |                 | View 💿              |
| Discharge hospital Summary                | View 💿                    | l .                          |                 |                     |
| Declaration                               |                           |                              |                 |                     |
| <b>⊠</b> I agree the fa                   | acts mentioned above is b | est of my knowled            | dge and informa | ation               |

## FIG 3.13 Thayi Magu Sahaya Hasta Application Form

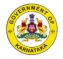

• On submitting the application, labour will be directed to the screen in FIG 3.14

| ۲    | Karnataka Building & Other Construction<br>Workers Welfare Board (KBOCWWB)                                    | Select Language 🗸 🙎 Sardar Irfankhan 🗸 |
|------|----------------------------------------------------------------------------------------------------|----------------------------------------|
| SCHE | MES                                                                                                    |                                        |
|      | Thayi Magu Sahaya Ha                                                                                          | stha                                   |
|      | Your application has been successfully<br>and is sent for field officer appr<br>Download your acknowledgement |                                        |

## FIG 3.14 Thayi Magu Sahaya Hasta Submission Page

- The FIG 3.14 shows the Success message stating the application is Submitted Successfully
- Labour can download or print the acknowledgement by clicking on print acknowledgement

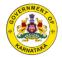

# 3.5 Pension

## Condition

• Can be availed only if the age is or more than 60 years

| SCHEMES                                                                                                    |  |
|----------------------------------------------------------------------------------------------------|--|
| Pension                                                                                                    |  |
| Every registered building or other construction worked<br>fee for a continuous period of (not less than three year<br>until he attains the age of sixty years |  |
| The amount of pension shall not exceed a sum of Rs.<br>the beneficiary shall not avail similar benefit under an                                               |  |
| <ul> <li>Living Certificate to be submitted every year</li> </ul>                                                                                             |  |
| Documents Required                                                                                                    |  |
| Employement Certificate                                                                                                    |  |
|                                                                                                    |  |

#### FIG 3.15 Pension Scheme Page

- Here Labour can view the general terms and conditions related the selected scheme
- After going through the general terms and documents required, labour has to click on apply where he will directed to the screen in FIG 3.16
- Here personal details, address and other details provided during registration are auto populated
- Labour has to only upload the last employment certificate in Pension scheme
- Documents could be either in PDF, JPEG or PNG format with the document size as mentioned above
- The mandatory document with respect to Pension Scheme are Employment Certificate
- After uploading all documents, labour has to click on submit.

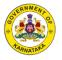

| SCHEMES                                                        |                      |                              |                       |  |
|----------------------------------------------------------------|----------------------|------------------------------|-----------------------|--|
|                                                                | Pe                   | nsion Application            |                       |  |
| Details                                                        |                      |                              | Edit your details 🗷   |  |
| Name of the Applican                                           | nt*                  | Date of Birth*<br>01/06/1997 | Age*<br>24            |  |
| Mobile Number*                                                 | 58                   | Aadhaar Card Number*         | Ration Card Number    |  |
| Department Details<br>Lorem ipsum dolor si<br>adipiscing elit, | t amet, consectetur  |                              |                       |  |
| Address                                                        |                      |                              | Edit your details 💋   |  |
| State                                                          | District             | Taluk                        |                       |  |
| Karnataka                                                      | Bangalore Rura       | I Bar                        | ngalore North         |  |
| Gram Panchayat                                                 | Village Ward         | Pincoo                       | de                    |  |
| Bangalore North                                                | Nagawara             | 50                           | 60045                 |  |
| Documents                                                      |                      |                              | Edit your details 🗷   |  |
| Employement Certificate                                        | View                 | •                            |                       |  |
| Declaration                                                    |                      |                              |                       |  |
| I agree th                                                     | e facts mentioned al | pove is best of my know      | ledge and information |  |

## FIG 3.16 Pension Application Form

• On submitting the application, labour will be directed to the screen in FIG 3.17

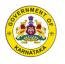

| Karnataka Building & Other Construction<br>Workers Welfare Board (KBOCWWB)                     | Select Language 🗸 💄 Sardar Irfankhan 🗸 |
|------------------------------------------------------------------------------------------------|----------------------------------------|
| SCHEMES                                                                                        |                                        |
| Pension Scheme                                                                                 |                                        |
| Your application has been succes<br>and is sent for field officer<br>Download your acknowledge | r approval                             |

## FIG 3.17 Pension Submission Page

- The FIG 3.17 shows the Success message stating the application is Submitted Successfully
- Labour can download or print the acknowledgement by clicking on print acknowledgement

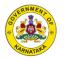

# **3.6 Continuation of Pension**

## Condition

• Should submit leaving certificate to continue the existing pension

| SCHEMES                                                                                                    |                                                                                                    |
|----------------------------------------------------------------------------------------------------|----------------------------------------------------------------------------------------------------|
| Continuation Of Pension                                                                                                    |                                                                                                    |
| <ul> <li>Every registered building or other construction we<br/>fee for a continuous period of (not less than three<br/>until he attains the age of sixty years</li> </ul> | orker, can avail this scheme who has paid subscription<br>years) and remain as such construction worker |
| <ul> <li>The amount of pension shall not exceed a sum of<br/>the beneficiary shall not avail similar benefit under</li> </ul>                                              | Rs. 2000/- (Rupees two thousand only) per month, and<br>r any of the Government Schemes.                |
| <ul> <li>Living Certificate to be submitted every year</li> </ul>                                                                                                    |                                                                                                    |
| Documents Required                                                                                                    |                                                                                                    |
| Living Certificate                                                                                                    |                                                                                                    |
|                                                                                                    |                                                                                                    |

#### FIG 3.18 Continuation of Pension Scheme Page

- Here Labour can view the general terms and conditions related the selected scheme
- After going through the general terms and documents required, labour has to click on apply where he will directed to the screen in FIG 3.19
- Here personal details, address and other details provided during registration are auto populated
- Labour has to only upload the Living certificate and keep the pension scheme active
- Documents could be either in PDF, JPEG or PNG format with the document size as mentioned above
- The mandatory document with respect to Continuation of Pension Scheme are Living Certificate
- After uploading all documents, labour has to click on submit.

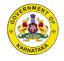

|                    | C                           | ontinuation Of Pen                  | sion Application    |
|--------------------|-----------------------------|-------------------------------------|---------------------|
| Details            |                             |                                     | Edit your details 😰 |
|                    | f the Pensioner*<br>n Kumar | Registration Number*<br>65825858584 | Mobile Number*      |
| Address            |                             |                                     | Edit your details 🕼 |
| State              | Dist                        | rict                                | Taluk               |
| Karnataka          | В                           | angalore Rural                      | Bangalore North     |
| Gram Panchayat     | Villa                       | ge Ward                             | Pincode             |
| Bangalore Nor      | th                          | Nagawara                            | 560045              |
| Document           | S                           |                                     | Edit your details 🕼 |
| Living Certificate | 2                           | View 💿                              |                     |
| Declaratio         | 'n                          |                                     |                     |

# FIG 3.19 Continuation of Pension Application Form

• On submitting the application, labour will be directed to screen in FIG 3.20

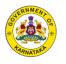

| Karnataka Building & Other Construction<br>Workers Welfare Board (KBOCWWB)                          | Select Language 🗸 💄 Sardar Irfankhan 🗸 |
|----------------------------------------------------------------------------------------------------|----------------------------------------|
| SCHEMES                                                                                             |                                        |
| Continuation Of Pension S                                                                           | Scheme                                 |
| Your application has been success<br>and is sent for field officer a<br>Download your acknowledgeme | pproval                                |

## FIG 3.20 Continuation of Pension Submission Page

- The screen FIG 3.20 shows the Success message stating the application is Submitted Successfully
- Labour can download or print the acknowledgement by clicking on print acknowledgement

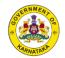

# **3.7 Disability Pension**

## Condition

- The beneficiary cannot avail this assistance in case he has availed benefit under Accident Assistance
- Disability pension will be discontinued once the beneficiary attends age of 60

| Workers Welfare Board (KBOCWWB)                                                                                                    | Select Language 🗸 🚨 Sardar Irfankhan                                                   |
|----------------------------------------------------------------------------------------------------|----------------------------------------------------------------------------------------|
| SCHEMES                                                                                                    |                                                                                        |
| Disability Pension                                                                                                    |                                                                                        |
| The Board or authorized officer may Sanction an amoun<br>NO 106 LET 2019, Bengaluru, Dated:14–11–2019) per mon<br>who is partially disabled due to any disease or accident<br>of not more than Rs. 2,00,000/- (Rupees two lakhs only) | th as disability pension to a beneficiary,<br>at worksite and for an ex¬gratia payment |
| The beneficiary shall submit the 'Living Certificate' in Fo<br>for each year.                                                                                                    | orm XIV (A) to the sanctioning authority                                               |
| The Disability Pension granted shall be discontinued on                                                                                                    | ce the beneficiary attains the age of sixty years                                      |
| In case of death of the Disability pensioner, either the ba<br>the Board or Officer authorized, about the death of the<br>in order to close the bank account                                                                          | · · · · · · · · · · · · · · · · · · ·                                                  |
| Documents Required                                                                                                    |                                                                                        |
| Medical Report                                                                                                    |                                                                                        |
| ID card issued by the department for the empowerment                                                                                                    | t of differently abled and Senior citizens                                             |
|                                                                                                    | Cancel Apply                                                                           |

#### FIG 3.21 Disability Scheme Page

- Here Labour can view the general terms and conditions related the selected scheme
- After going through the general terms and documents required, labour has to click on apply where he will directed to the screen in FIG 3.22
- Here personal details, address and other details provided during registration are auto populated
- Labour has to enter all the mandatory fields with respect to Disability pension and upload the documents
- Documents could be either in PDF, JPEG or PNG format with the document size as mentioned above
- The mandatory document with respect to Disability Pension Scheme are Medical report and ID card issued by Department of empowerment
- After uploading all documents, labour has to click on submit.

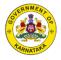

| SCHEMES                                                                                                    |                                                            |                          |                                     |            |                       |
|----------------------------------------------------------------------------------------------------|------------------------------------------------------------|--------------------------|-------------------------------------|------------|-----------------------|
|                                                                                                    | Disa                                                       | bility Pe                | ension                              |            |                       |
| Details                                                                                                    |                                                            |                          |                                     |            | Edit your details 😰   |
| Full Name*<br>Vikram Kumar                                                                                               |                                                            | Date of Bi<br>01/06/1997 |                                     | Age*       |                       |
| Mobile Number*                                                                                                    |                                                            | Date of Co<br>11/09/2021 | ompletion of 60 year                | 5          |                       |
| Address                                                                                                    |                                                            |                          |                                     |            | Edit your details 🗭   |
| State                                                                                                    | District                                                   |                          | Taluk                               |            |                       |
| Karnataka                                                                                                    | Bangalore Rural                                            |                          | Bangalo                             | re North   |                       |
| Gram Panchayat                                                                                                    | Village Ward                                               |                          | Pincode                             |            |                       |
| Bangalore North                                                                                                    | Nagawara                                                   |                          | 56004                               | 5          |                       |
| Other Information                                                                                                    | i                                                          |                          |                                     |            | Edit your details 😰   |
| Availed any Assistance under<br>Obtained ID card from Dependifferently abled and senior<br>Disability Id Card Issue date | artment of empowerment<br>citizens<br>* Disability Id card |                          | <ul> <li>No</li> <li>Yes</li> </ul> | ]          |                       |
| Details of Disease                                                                                                    | /Accident                                                  |                          |                                     |            | Edit your details 😰   |
| Disability caused due to                                                                                                 | Date of accident                                           | н                        | ospital/Clinic name                 | Тур        | e of Treatment        |
| Disease 🗸 🗸                                                                                                    | 04/05/2021                                                 |                          | VSN                                 | S          | urgery                |
| Duration of Treatment in days                                                                                            | Cost of Treatment                                          | Di                       | isability Affect                    | Per        | centage of Disability |
| 25                                                                                                    | 2,50,0000                                                  |                          | Temporary                           | ~          |                       |
| Documents                                                                                                    |                                                            |                          |                                     |            | Edit your details 😰   |
| Medical Report                                                                                                    | View 🖣                                                     | 0                        | ID Card issued by the               | department | View 💽                |
|                                                                                                    |                                                            |                          |                                     |            |                       |
| Declaration                                                                                                    |                                                            |                          |                                     |            |                       |

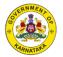

#### FIG 3.22 Disability Application Form

• On submitting the application, labour will be directed to the screen in FIG 3.23

| Karnataka Building & Other Construction<br>Workers Welfare Board (KBOCWWB)              | Select Language 🗸 💄 Sardar Irfankhan 🗸 |
|-----------------------------------------------------------------------------------------|----------------------------------------|
| SCHEMES                                                                                 |                                        |
| Disability Pen                                                                          | sion                                   |
| Your application has been such<br>and is sent for field offic<br>Download your acknowle | cer approval                           |

FIG 3.23 Disability Submission Page

- The FIG 3.23 shows the success message stating the application is Submitted Successfully
- Labour can download or print the acknowledgement by clicking on print acknowledgement

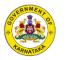

# 3.8 Continuation of Disability Pension

## Condition

Labour should submit Living certificate to keep the disability pension availed active

| SCHEMES                                                                                                    |                                                                                                    |
|----------------------------------------------------------------------------------------------------|----------------------------------------------------------------------------------------------------|
| Continuation Of Disability Pension                                                                                                    |                                                                                                    |
| NO 106 LET 2019,Bengaluru, Dated:14–11–2019)<br>who is partially disabled due to any disease or                                                                   | an amount of Rs. 2000/- (Govt of Karnataka Notification<br>per month as disability pension to a beneficiary,<br>accident at worksite and for an ex-gratia payment<br>akhs only) depending upon the percentage of disability |
| The beneficiary shall submit the 'Living Certific<br>for each year.                                                                                               | ate' in Form XIV (A) to the sanctioning authority                                                                                                    |
| The Disability Pension granted shall be discont                                                                                                    | tinued once the beneficiary attains the age of sixty years                                                                                                    |
| <ul> <li>In case of death of the Disability pensioner, eith<br/>the Board or Officer authorized, about the deat<br/>in order to close the bank account</li> </ul> | her the bank or the legal dependant shall inform<br>th of the pensioner along with the death certificate                                                                                                    |
| Documents Required                                                                                                    |                                                                                                    |
| Living Certificate                                                                                                    |                                                                                                    |
| ID card issued by the department for the empo                                                                                                    | owerment of differently abled and Senior citizens                                                                                                    |

#### FIG 3.24 Continuation of Disability Scheme Page

- Here Labour can view the general terms and conditions related the selected scheme
- After going through the general terms and documents required, labour has to click on apply where he will directed to the screen in FIG 3.25
- Here personal details, address and other details provided during registration are auto populated
- Labour has to only upload the Living certificate and keep the disability pension scheme active
- Documents could be either in PDF, JPEG or PNG format with the document size as mentioned above
- The mandatory document with respect to Continuation of disability Pension Scheme are Living Certificate
- After uploading all documents, labour has to click on submit.

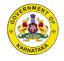

|                                        | Contin         | uation Of Disab | ility Pension                     |
|----------------------------------------|----------------|-----------------|-----------------------------------|
|                                        | Contine        |                 |                                   |
| Details                                |                |                 | Edit your details 😰               |
| Name of the Pensioner*<br>Vikram Kumar |                | Mobile Number*  | Registration Number<br>0258258582 |
| Address                                |                |                 | Edit your details 😰               |
| State                                  | District       | 1               | aluk                              |
| Karnataka                              | Bangalore Rura |                 | Bangalore North                   |
| Gram Panchayat                         | Village Ward   | P               | incode                            |
| Bangalore North                        | Nagawara       |                 | 560045                            |
| Documents                              |                |                 | Edit your details 🗷               |
| Living Certificate                     | View           | •               |                                   |
| Declaration                            |                |                 |                                   |
|                                        |                |                 | nowledge and information          |

# FIG 3.25 Continuation of Disability Application Form

• On submitting the application, labour will be directed to the screen in FIG 3.26

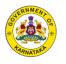

| Karnataka Building & Other Constructio<br>Workers Welfare Board (KBOCWWB) | n 🍂 Select Language 🗸 🚨 Sardar Irfankhan 🗸            |
|---------------------------------------------------------------------------|-------------------------------------------------------|
| SCHEMES                                                                   |                                                       |
| Continuation                                                              | n Of Disability Pension                               |
| Your application has b<br>and is sent for                                 | been successfully submitted<br>field officer approval |

## FIG 3.26 Continuation of Disability Submission Page

- The FIG 3.26 shows the success message stating the application is Submitted Successfully
- Labour can download or print the acknowledgement by clicking on print acknowledgement

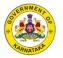

# **3.9 Assistance for Major Ailments**

| <u>Karmika Chikitsa Bhagya</u>                                                   | <u>a</u>             |                                                          |                         |
|----------------------------------------------------------------------------------|----------------------|----------------------------------------------------------|-------------------------|
| <ul> <li>Major ailments" means any r<br/>injury resulting in permanen</li> </ul> |                      | dergone due to Accident which i                          | resulted in any bodily  |
| <ul> <li>Every registered construction<br/>for medical expenses</li> </ul>       | on worker [and his o | r her dependents], who has majo                          | or ailments is eligible |
| Board shall grant an amount<br>prescribed under the Centra                       |                      | '- (Rupees Two Lakh only) subjec<br>th Service (C.G.H.S) | ct to the rates         |
| Documents Required                                                               |                      |                                                          |                         |
| Medical Report                                                                   |                      | Discharge Summary                                        |                         |
| Form 22A                                                                         |                      |                                                          |                         |
|                                                                                  |                      |                                                          |                         |

#### FIG 3.27 Assistance for Major Ailments Scheme Page

- Here Labour can view the general terms and conditions related the selected scheme
- Labour can verify the conditions, documents required and prerequisites
- After going through the general terms and documents required, labour has to click on apply where he will directed to the screen in FIG 3.28
- Here personal details, address and other details provided during registration are auto populated
- Labour has to enter the details of details of Disease
- After filling the mandatory fields, Labour has to upload the documents
- Documents could be either in PDF, JPEG or PNG format with the document size as mentioned above

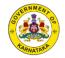

- The mandatory document with respect to Karmika Chikitsa Bhagya are Medical Report, Discharge Summary and Form 22 After uploading all documents, labour has to click on submit. •
- •

| SCHEMES                                                       |                                                  |                                                           |           |                                           |  |  |
|---------------------------------------------------------------|--------------------------------------------------|-----------------------------------------------------------|-----------|-------------------------------------------|--|--|
|                                                               | Karmika Ch                                       | ikitsa Bhagya                                             |           |                                           |  |  |
| Details                                                       |                                                  |                                                           |           | Edit your details 😰                       |  |  |
| Name*                                                         | Enter Your Mobile Number*                        | Mobile Number* Date of Birth*                             |           | Age*                                      |  |  |
| Vikram Kumar                                                  | +91 +91 96858 85858                              | 01/06/1975                                                |           | 49                                        |  |  |
| Address                                                       |                                                  |                                                           |           | Edit your details 🗭                       |  |  |
| State                                                         | District                                         | Taluk                                                     |           |                                           |  |  |
| Karnataka                                                     | Bangalore Rural                                  | Bangalore North                                           |           | 1                                         |  |  |
| Gram Panchayat                                                | Village Ward                                     | Pincode                                                   |           |                                           |  |  |
| Bangalore North                                               | Nagawara                                         | 560045                                                    |           |                                           |  |  |
| Details of Disease                                            |                                                  |                                                           |           | Edit your details 🖪                       |  |  |
|                                                               |                                                  |                                                           |           |                                           |  |  |
| Treatment type                                                | Person Hospitalized-<br>Selection                | Name of the dependent<br>(If Dependent is selected above) |           | Description of Treatment                  |  |  |
| Select 🗸                                                      | Select V                                         | Family                                                    | $\sim$    | Lorem ispum                               |  |  |
| Hospital/Clinic name                                          | Name of the Doctor Treated                       | Date of admission to Hospital<br>/Clinic                  |           | Date of Discharge from<br>Hospital/Clinic |  |  |
| Maha Hospital                                                 | Vignesj                                          | DD/MM/YY                                                  |           | DD/MM/YY                                  |  |  |
| Duration of treatment                                         | Cost of treatment                                | Name of the treating Doctor/<br>Hospital authority        |           |                                           |  |  |
| 1 Month                                                       | 50,000                                           | Ramesh                                                    |           |                                           |  |  |
| Mention name of major ailmen<br>beneficiary/Dependent has tal | t specified below for which the<br>ken treatment |                                                           |           |                                           |  |  |
| Select                                                        | ~                                                |                                                           |           |                                           |  |  |
|                                                               |                                                  |                                                           |           |                                           |  |  |
| Documents                                                     |                                                  |                                                           |           | Edit your details 🖬                       |  |  |
| Medical Report                                                | View 💿                                           | Discharge Summary                                         |           | View 🕟                                    |  |  |
|                                                               |                                                  |                                                           |           |                                           |  |  |
| Form 22A                                                      | View 💿                                           |                                                           |           |                                           |  |  |
| Declaration                                                   |                                                  |                                                           |           |                                           |  |  |
| 🗹 I agree the fa                                              | cts mentioned above is b                         | est of my knowled                                         | lge and i | information                               |  |  |
|                                                               |                                                  |                                                           |           |                                           |  |  |

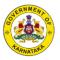

### FIG 3.28 Assistance for Major Ailments Application Form

• On submitting the application, labour will be directed to the screen in FIG 3.29

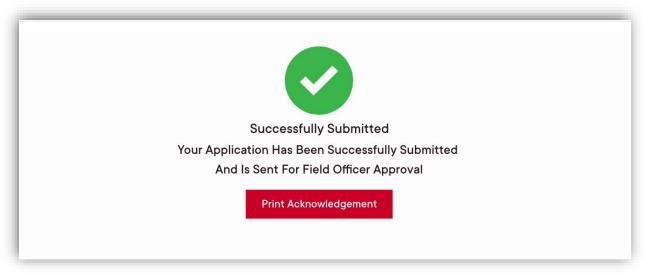

### FIG 3.29 Assistance for Major Ailments Submission Page

- The FIG 3.29 shows the success message stating the application is Submitted Successfully
- Labour can download or print the acknowledgement by clicking on print acknowledgement

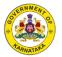

# 3.10 Shrama Samarthya Traning and tool kit

### Condition

• Can be availed only once

| CONL                                        | EMES                                                                                                    |                                                                                                    |                                                                                                    |                                                                 |
|---------------------------------------------|----------------------------------------------------------------------------------------------------|----------------------------------------------------------------------------------------------------|----------------------------------------------------------------------------------------------------|-----------------------------------------------------------------|
| Shran                                       | na Samarthya                                                                                                    |                                                                                                    |                                                                                                    |                                                                 |
| ► The                                       | beneficiary should be within fi                                                                                                    | ifty-five years age                                                                                                    |                                                                                                    |                                                                 |
| carp<br>acqu<br>dep<br>► The<br>& er<br>boa | beneficiary shall complete skil<br>bentry ,bar bending & scaffoldin<br>uired from skill development co<br>artments in this regard. Tool ki<br>training programs shall include<br>mployability the board shall be<br>arding & lodging, Trainer & Mas | ng, painting ,tile laying, e<br>enters established by th<br>ts will be provided after<br>e skills required for the c<br>ear the expenditure for th | electrician, welding & stee<br>e board jointly with other<br>completion of the training<br>construction workers to im | l fabricating etc.,<br>Government<br>J.<br>prove their awarenes |
|                                             | ments Required                                                                                                    | ed 🔿                                                                                                    |                                                                                                    |                                                                 |
|                                             | gazetted officer                                                                                                    |                                                                                                    |                                                                                                    |                                                                 |
|                                             |                                                                                                    |                                                                                                    | ooth front and back ima                                                                                               | agos in                                                         |

#### FIG 3.30 Shrama Samarthya Scheme Page

- Here Labour can view the general terms and conditions related the selected scheme
- Labour can verify the conditions, documents required and prerequisites
- After going through the general terms and documents required, labour has to click on apply where he will directed to screen in FIG 3.31
- Here personal details, address and other details provided during registration are auto populated
- Labour has to enter the details of training required
- After entering all the mandatory details, labour has to click on submit.

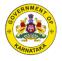

| SCHEMES                                              |                                                         |                                |             |                     |
|------------------------------------------------------|---------------------------------------------------------|--------------------------------|-------------|---------------------|
|                                                      | Shrama San                                              | narthya                        |             |                     |
| Details                                              |                                                         |                                |             | Edit your details 😰 |
| Name*                                                | Enter Your Mobile Number*                               | Date of Birth*                 | Ļ           | Age*                |
| Vikram Kumar                                         | ↓ +91 +91 96858 85858                                   | 01/06/1975                     |             | 49                  |
| Address                                              |                                                         |                                |             | Edit your details 😰 |
| State                                                | District                                                | Taluk                          |             |                     |
| Karnataka                                            | Bangalore Rural                                         | Banga                          | alore North |                     |
| Gram Panchayat                                       | Village Ward                                            | Pincode                        |             |                     |
| Bangalore North                                      | Nagawara                                                | 560                            | 045         |                     |
| Job and Skill of th                                  | ne Benificiary                                          |                                |             |                     |
|                                                      |                                                         |                                |             |                     |
| Select the Skill/trade                               | Select the Traning                                      | Select the Traning L           |             | Experience          |
| Select V                                             | Select V                                                | Family                         | ~           | 2 Months            |
| Select the Income Type                               | Enter your income                                       | Number of days emp<br>per year | pioyea 1    | Fools Owned         |
| Select V                                             | 10,000 Montly                                           | Lorem ispum                    |             | Lorem ispum         |
| Skills Required                                      | Tools Required                                          |                                |             |                     |
| Lorem ispum                                          | Lorem ispum                                             |                                |             |                     |
| Documents                                            |                                                         |                                |             |                     |
| Documents                                            |                                                         |                                |             | Edit your details 🖪 |
| Photocopy of ID card attested<br>by gazetted officer | View 💿                                                  |                                |             |                     |
| by gazetted billea                                   |                                                         |                                |             |                     |
|                                                      | hile uploading documen<br>PF any format in browse o     |                                | ront and b  | ack images in       |
|                                                      |                                                         |                                |             |                     |
| Declaration                                          |                                                         |                                |             |                     |
| _                                                    |                                                         |                                |             |                     |
| 🗹 The Facts m                                        | entioned above are true t                               | o the best of my k             | nowledge    | and information     |
|                                                      | d that the Board has the ri<br>e same or due to misbeha |                                |             |                     |
| complete th                                          | c sume of dide to mispella                              | and of misuellie               |             |                     |

## FIG 3.31 Shrama Samarthya Application Form

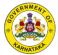

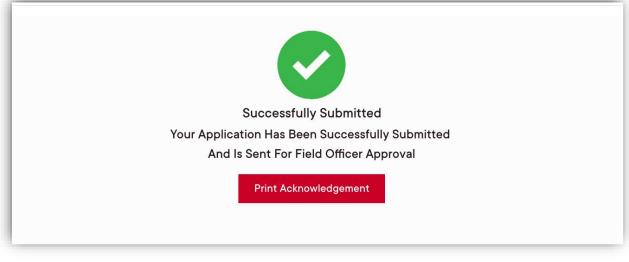

FIG 3.32 Shrama Samarthya Submission Page

- The FIG 3.32 shows the success message stating the application is Submitted Successfully
- Labour can download or print the acknowledgement by clicking on print acknowledgement

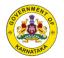

# 3.11 BMTC Bus Pass

### Condition

• Can be availed by labourers working in or around Bangalore

| ۲               | Karnataka Building & Other Construction<br>Workers Welfare Board (KBOCWWB)                                                                                           | Select Language 🗸 | 💄 Sardar Irfankhan 🗸 |
|-----------------|----------------------------------------------------------------------------------------------------|-------------------|----------------------|
| SCHE            | MES                                                                                                    |                   |                      |
| ► A reg<br>Maha | Bus Pass<br>istered construction worker who is a permanent resident of B<br>anagara Palike Limits) or the place from where he travels to B<br>offit of BMTC Bus pass |                   |                      |

#### FIG 3.33 BMTC Scheme Page

- Here Labour can view the general terms and conditions related the selected scheme
- Labour can verify the conditions, documents required and prerequisites
- After going through the general terms and documents required, labour has to click on apply where he will directed to the screen in FIG 3.34
- Here personal details, address and other details provided during registration are auto populated
- Labour has to click on submit button.

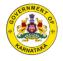

| BMTC Bus Pass Details Name* Enter Your Mobile Number* Date of Birth* |                             |
|----------------------------------------------------------------------|-----------------------------|
|                                                                      |                             |
| Nama* Enter Vaux Mabile Number* Date of Dista*                       | Edit your details 🖪         |
| Vikram Kumar                                                         | Age*                        |
| Address                                                              | Edit your details 😭         |
| State District Taluk                                                 |                             |
| Karnataka Bangalore Rural Bang                                       | galore North                |
| Gram Panchayat Village Ward Pincode                                  | e                           |
| Bangalore North Nagawara 56                                          | 0045                        |
| Declaration                                                          |                             |
|                                                                      | y knowledge and information |

# FIG 3.34 BMTC Application Form

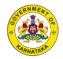

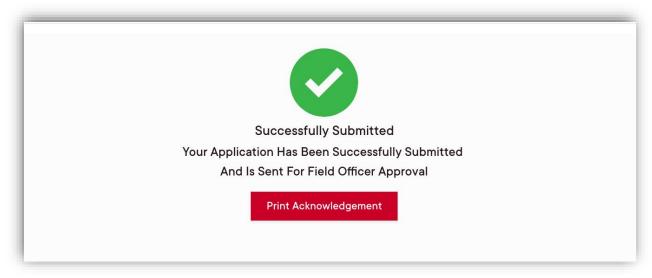

#### FIG 3.35 BMTC Submission Page

- The FIG 3.35 shows the success message stating the application is Submitted Successfully
- Labour can download or print the acknowledgement by clicking on print acknowledgement

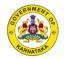

# **3.12 Delivery Assistance**

#### Condition

- Only for Women Laborers
- Can be availed for first two children's only

| SCHE   | MES                                                                                                    |
|--------|----------------------------------------------------------------------------------------------------|
| Delive | ery Assistance                                                                                                    |
| Rs 20  | stered woman construction worker sanction [a sum of Rs.30000/- for a female child and a sum of<br>0000/- for a male child], only for first two deliveries, on her producing proof of delivery of a<br>I to her.                                                                       |
| deliv  | certification of registration of birth obtained from the registrar of births and deaths or certificate of<br>rery in a government or private hospital in the state of Karnataka duly signed by the doctor<br>cerned from the institution shall be produced along with the application |
| ► Appl | ication can be submitted wihtin 6 months of delivery                                                                                                    |
| Docu   | ments Required                                                                                                    |
|        | rth Certificate of child 🜘 Discharge Summary 💼                                                                                                    |

#### FIG 3.36 Delivery Assistance Scheme Page

- Here Labour can view the general terms and conditions related the selected scheme
- Labour can verify the conditions, documents required and prerequisites
- After going through the general terms and documents required, labour has to click on apply where he will directed to the screen in FIG 3.37
- Here personal details, address and other details provided during registration are auto populated
- Labour has to enter the details of the child, like name, date of birth, gender, treatment type etc.,

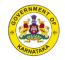

- After filling the mandatory fields, Labour has to upload the documents
- Documents could be either in PDF, JPEG or PNG format with the document size as mentioned above
- The mandatory document with respect to Delivery Assistant schemes are Birth certificate of child and Discharge Summary
- After uploading all documents, labour has to click on submit.

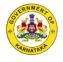

|                            | Delivery As                              | sistance         |                |                       |   |
|----------------------------|------------------------------------------|------------------|----------------|-----------------------|---|
| Details                    |                                          |                  |                | Edit your details 🛙   | r |
| Name*                      | Enter Your Mobile Number* Date of Birth* |                  |                | Age*                  |   |
| Vikram Kumar               | +91 +91 96858 85858                      | 01/06/1975       |                | 49                    |   |
| Address                    |                                          |                  |                | Edit your details 🛽   | r |
| State                      | District                                 | Talul            | k              |                       |   |
| Karnataka                  | Bangalore Rural                          | Ba               | ingalore Nortl | h                     |   |
| Gram Panchayat             | Village Ward                             | Pinco            | ode            |                       |   |
| Bangalore North            | Nagawara                                 | Ę                | 560045         |                       |   |
| Details of Child           |                                          |                  |                | Edit your details 🛽   | r |
| Date of Child Birth        | Gender                                   | Current age of ( | Child          | Duration of Treatment |   |
| 04/05/2021                 | ) Male 🗸                                 | 06 Months        |                | 15 Days               |   |
| Cost of Delivery           | Hospital/Clinic name                     | Claimed for chil | d              |                       |   |
| 25,000                     | Maha Clinic                              | First Child      | $\sim$         |                       |   |
| Documents                  |                                          |                  |                | Edit your details 🛙   | r |
| Birth Certificate of child | View 👧                                   | Discharge Sum    | mary           | View 🕢                | > |
|                            |                                          |                  |                |                       |   |
| Declaration                |                                          |                  |                |                       |   |
|                            | acts mentioned above is b                | oot of my know   | wlodge and     | information           |   |
| I agree the f              | acts mentioned above is c                | Sest of my know  | viedge and     | mormation             |   |
|                            | Su                                       | ıbmit            |                |                       |   |
| _                          |                                          |                  |                |                       |   |
|                            |                                          |                  |                |                       |   |

## FIG 3.37 Delivery Assistance Application Form

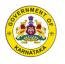

| ۲    | Karnataka Building & Other Construction<br>Workers Welfare Board (KBOCWWB)                             | Ng Select Language 🗸 🚔 Sardar Irfankhan 🗸 |
|------|----------------------------------------------------------------------------------------------------|-------------------------------------------|
| SCHE | MES                                                                                                    |                                           |
|      | Delivery Assistance                                                                                    |                                           |
|      | Your application has been successfu<br>and is sent for field officer ap<br>Download your acknowledgeme | oproval                                   |

### FIG 3.38 Delivery Assistance Submission Page

- The FIG 3.38 shows the success message stating the application is Submitted Successfully
- Labour can download or print the acknowledgement by clicking on print acknowledgement

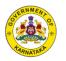

# 3.13 Medical Assistance

| SCHEMES                                                                                                    |                                 |                               |
|----------------------------------------------------------------------------------------------------|---------------------------------|-------------------------------|
| Madical Assistance                                                                                                    |                                 |                               |
| <ul> <li>Medical Assistance</li> <li>The financial assistance shall be Rs 300/- per<br/>a continuous period of Hospitalization subject</li> </ul> |                                 | ∍ maximum of Rs 10,000/- fo   |
| ▶ The assistance shall be towards hospitalisatio                                                                                                  | n for minimum 48 Hours contin   | uously.                       |
| ▶ Application can be submitted wihtin 6 months                                                                                                    | s of hospitalisation commencem  | ient date                     |
| ▶ Form 22A to be filled and attested by Doctor of                                                                                                 | of any Government Hospital or I | SI certified Private Hospital |
| Documents Required                                                                                                    |                                 |                               |
| Medical Certificate                                                                                                    | Treatment bill                  |                               |
| Form 22A-Download option                                                                                                    |                                 |                               |
|                                                                                                    |                                 |                               |

#### FIG 3.39 Medical Assistance Scheme Page

- Here Labour can view the general terms and conditions related the selected scheme
- Labour can verify the conditions, documents required and prerequisites
- After going through the general terms and documents required, labour has to click on apply where he will directed to the screen in FIG 3.40
- Here personal details, address and other details provided during registration are auto populated
- Labour has to enter the details of medication availed like Scheme availed for, Medication type, Hospital name etc.,
- After filling the mandatory fields, Labour has to upload the documents
- Documents could be either in PDF, JPEG or PNG format with the document size as mentioned above
- The mandatory document with respect to Medical Assistance are Medical Certificate, Treatment bill and Form 22
- After uploading all documents, labour has to click on submit where he will be directed to below screen

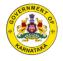

| SCHEMES                                                                                                    |                                                                     |                                                                       |           |                                                                  |
|----------------------------------------------------------------------------------------------------|---------------------------------------------------------------------|-----------------------------------------------------------------------|-----------|------------------------------------------------------------------|
|                                                                                                    | Medical Ass                                                         | istance                                                               |           |                                                                  |
| Details                                                                                                    |                                                                     |                                                                       |           | Edit your details 😰                                              |
| Name*                                                                                                    | Enter Your Mobile Number*                                           | Date of Birth*                                                        |           | Age*                                                             |
| Vikram Kumar                                                                                                    | +91 +91 96858 85858                                                 | 01/06/1975                                                            |           | 49                                                               |
| Address                                                                                                    |                                                                     |                                                                       |           | Edit your details 😰                                              |
| State                                                                                                    | District                                                            | Taluk                                                                 |           |                                                                  |
| Karnataka                                                                                                    | Bangalore Rural                                                     | Bangal                                                                | ore North | n                                                                |
| Gram Panchayat                                                                                                    | Village Ward                                                        | Pincode                                                               |           |                                                                  |
| Bangalore North                                                                                                    | Nagawara                                                            | 5600                                                                  | 45        |                                                                  |
| Person Hospitalized          Self       ✓         Hospital/Clinic name       ✓         Maha Hospital       ✓         Cost of treatment       50,000 | Name of the dependent<br>(If Dependent is selected above)<br>Family | Treatment type Disease Date of Discharge fro Hospital/Clinic DD/MM/YY | m         | Description of Treatment Lorem ispum Duration of treatment Month |
| Documents                                                                                                    |                                                                     |                                                                       |           | Edit your details 🕼                                              |
| Medical Certificate                                                                                                    | View 💽                                                              | Treatment bill                                                        |           | View 💽                                                           |
| Form 22A-Download option                                                                                                    | View 💽                                                              |                                                                       |           |                                                                  |
| Declaration                                                                                                    |                                                                     |                                                                       |           |                                                                  |
| 🗹 I agree the fa                                                                                                    | acts mentioned above is b                                           | est of my knowled                                                     | ge and    | information                                                      |

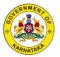

FIG 3.40 Medical Assistance Application Form

| (2)  | Karnataka Building & Other Construction<br>Workers Welfare Board (KBOCWWB)                       | 🛐 Select Language 🗸 🚨 Sardar Irfankhan 🗸 |
|------|--------------------------------------------------------------------------------------------------|------------------------------------------|
| SCHE | MES                                                                                              |                                          |
|      | Medical Assistance                                                                               | e                                        |
|      | Your application has been success<br>and is sent for field officer<br>Download your acknowledger | approval                                 |

FIG 3.41 Medical Assistance Submission Page

- The FIG 3.41 shows the success message stating the application is Submitted Successfully
- Labour can download or print the acknowledgement by clicking on print acknowledgement

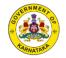

# 3.14 Marriage Assistance

### Condition

• Can be availed only after 1 year of registration.

| Karnataka Building & Other Cons<br>Government of Karnataka                                                                                         | truction Workers Welfare Board(KBC | DCWWB)    | Select L    | anguage 🗸 🗸 |
|----------------------------------------------------------------------------------------------------|------------------------------------|-----------|-------------|-------------|
| G Schemes   Marriage Assist                                                                                                    | ance                               |           | Ven Ven     | ¢           |
| Marriage Assistance           Marriage Assistance under section 22(1) is provision           Marriage Assistance is provisioned for Beneficiary of |                                    |           |             |             |
| <ul> <li>Marriage Assistance is provisioned for Beneficiary of<br/><u>Document Required</u></li> </ul>                                             | nis/her two childrens.             |           |             |             |
| Marriage Certificate (                                                                                                    |                                    | Affidavit | <b>(!</b> ) |             |
|                                                                                                    |                                    |           |             |             |

#### FIG 3.42 Marriage Assistance Scheme Page

- Here Labour can view the general terms and conditions related the selected scheme
- Labour can verify the conditions, documents required and prerequisites
- After going through the general terms and documents required, labour has to click on apply where he will directed to the screen in FIG 3.43
- Here personal details, address and other details provided during registration are auto populated
- Labour has to enter the marriage related details like Marriage assistance is for, groom name, age, Date of Marriage etc.,
- In case the person availing the benefit is male then hidden fields for bride details like Bride bank account number, Bride Aadhaar number etc., will become visible. These fields need to be filled mandatorily.
- After filling the mandatory fields, Labour has to upload the documents
- Documents could be either in PDF, JPEG or PNG format with the document size as mentioned above
- The mandatory documents with respect to Marriage Assistance are marriage certificate and affidavit.
- After uploading all documents, labour has to click on submit.

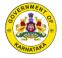

| G Schemes  Marriage Assistan            | ce                                      |                                            |                                |  |
|-----------------------------------------|-----------------------------------------|--------------------------------------------|--------------------------------|--|
| Applicant Details                       |                                         |                                            |                                |  |
| Name of the Applicant                   | Date of birth                           |                                            | Age of Applicant               |  |
| Ven h                                   | 10-04-2004                              |                                            | 18                             |  |
| Mobile Number                           | AADHAAR Number                          |                                            | Ration Card Number             |  |
| 9731666677                              | XXXXXXXXXXXXXXXXXXXXXXXXXXXXXXXXXXXXXX  |                                            |                                |  |
|                                         |                                         |                                            |                                |  |
| Present Address of Applicant            |                                         |                                            |                                |  |
|                                         |                                         |                                            |                                |  |
| Address Where Applicant is Registered   |                                         |                                            |                                |  |
| State                                   | District                                |                                            | Taluk                          |  |
| Karnataka                               | BANGALORE URBAN                         |                                            | BBMP                           |  |
| Gram Panchayat                          | Village / Ward                          |                                            |                                |  |
| BBMP                                    | 174-HSR Layout                          |                                            |                                |  |
|                                         |                                         |                                            |                                |  |
| Bank Details                            |                                         |                                            |                                |  |
| Bank Name                               | Account Number                          |                                            | Branch Name                    |  |
| Axis Bank                               | 1                                       |                                            | KOTA (RAJASTHAN)               |  |
| IFSC Code                               |                                         |                                            |                                |  |
| UTIB0000228                             |                                         |                                            |                                |  |
|                                         |                                         |                                            |                                |  |
| Registration Details                    |                                         |                                            |                                |  |
| Registration Number                     | Date of Registration                    |                                            | Date of Completion of 60 Years |  |
| KA22BLU0580000076                       | 01-01-2019                              |                                            | Apr 16 2064                    |  |
| Age at the Time of Registration         | Number of years Regi                    | stered                                     | Renewal date of Registration   |  |
| 14                                      | 3                                       |                                            | Jan 01 2022                    |  |
| Marriage Assistance                     |                                         |                                            |                                |  |
|                                         |                                         |                                            |                                |  |
| Marriage Assistance is for*             | Groom Name*                             |                                            | Age*                           |  |
| Select                                  | ~                                       |                                            |                                |  |
| Date Of Marriage*                       | Place of Marriage*                      |                                            | Marriage Certificate Number*   |  |
| DD/MM/YYYY                              |                                         |                                            |                                |  |
| Married Outside Karnataka*              |                                         |                                            |                                |  |
| Select                                  | ~                                       |                                            |                                |  |
|                                         |                                         |                                            |                                |  |
| Documents                               |                                         |                                            |                                |  |
| Maniana Carlifford                      |                                         |                                            |                                |  |
| Marriage Certificate*                   | ter ter ter ter ter ter ter ter ter ter | rowse                                      |                                |  |
|                                         |                                         |                                            |                                |  |
|                                         | Note Document should be                 | in JPEG or PNG format only and less than 2 | мв                             |  |
|                                         | Hove soudiment should be                |                                            |                                |  |
| Declaration                             |                                         |                                            |                                |  |
|                                         |                                         |                                            |                                |  |
| THE FACTS MENTIONED ABOVE IS BEST OF MY | KNOWLEDGE AND INFORMATION               |                                            |                                |  |
|                                         |                                         |                                            |                                |  |

### FIG 3.43 Marriage Assistance Application Form

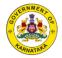

|         | nataka Building & Other Construction<br>kers Welfare Board (KBOCWWB)                           | 🏹 Select Language 🗸 💄 Sardar Irfankhan 🗸 |  |  |  |  |
|---------|------------------------------------------------------------------------------------------------|------------------------------------------|--|--|--|--|
| SCHEMES | SCHEMES                                                                                        |                                          |  |  |  |  |
|         | Marriage Assistance                                                                            |                                          |  |  |  |  |
|         | Your application has been succes<br>and is sent for field officer<br>Download your acknowledge | approval                                 |  |  |  |  |

FIG 3.44 Marriage Assistance Submission Page

- The FIG 3.44 shows the success message stating the application is Submitted Successfully
- Labour can download or print the acknowledgement by clicking on print acknowledgement.

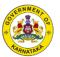

# 3.15 Pre Coaching (UPSC & KPSC) Application

| Karnataka Building & Other Construction Workers Welfare Board(KBOCWWB)<br>Government of Karnataka                                                        | Select Language |
|----------------------------------------------------------------------------------------------------|-----------------|
| Schemes   Pre Coaching(UPSC and KPSC) Application                                                                                                    | Ven C           |
| Pre Coaching(UPSC and KPSC) Application This claim is to evail coaching facility to children's of construction workers for KAS and IAS Document Required |                 |
| Aadhaar copy of child                                                                                                    | Back Apply      |

FIG 3.45 Pre Coaching Application Scheme Page

- Here Labour can view the general terms and conditions related the selected scheme
- Labour can verify the conditions, documents required and prerequisites
- After going through the general terms and documents required, labour has to click on apply where he will directed to the screen in FIG 3.46
- Here personal details, address and other details provided during registration are auto populated
- Labour has to enter the marriage related details like Full name of the child, date of birth, bank name, account number etc.,
- After filling the mandatory fields, Labour has to upload the documents
- Documents could be either in PDF, JPEG or PNG format with the document size as mentioned above
- The mandatory document with respect to Pre coaching application is Aadhaar copy of child.
- After uploading all documents, labour has to click on submit.

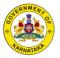

| Schemes  Pre Coaching(UPS                           | C and KPSC) Application                       |                           |                                |  |
|-----------------------------------------------------|-----------------------------------------------|---------------------------|--------------------------------|--|
| Applicant Details                                   |                                               |                           |                                |  |
| Name of the Applicant                               | Date of birth                                 |                           | Age of Applicant               |  |
| Ven h                                               | 16-04-2004                                    |                           | 18                             |  |
| Mobile Number                                       | AADHAAR Number                                |                           | Ration Card Number             |  |
| 9731666677                                          | xxxxxxxxxx111                                 |                           |                                |  |
| Present Address of Applicant                        |                                               |                           |                                |  |
| 1, www.f                                            |                                               |                           |                                |  |
| Address Where Applicant is Registered               |                                               |                           |                                |  |
| State                                               | District                                      |                           | Taluk                          |  |
| Karnataka                                           | BANGALORE URBAN                               |                           | BBMP                           |  |
|                                                     |                                               |                           |                                |  |
| Gram Panchayat                                      | Village / Ward                                |                           |                                |  |
|                                                     |                                               |                           |                                |  |
| Bank Details                                        |                                               |                           |                                |  |
| Bank Name                                           | Account Number                                |                           | Branch Name                    |  |
| Axis Bank                                           | 1                                             |                           | KOTA (RAJASTHAN)               |  |
| IFSC Code                                           |                                               |                           |                                |  |
| UTIB0000228                                         |                                               |                           |                                |  |
| Registration Details                                |                                               |                           |                                |  |
| Registration Number                                 | Date of Registration                          |                           | Date of Completion of 60 Years |  |
| KA22BLU0580000076                                   | 01-01-2019                                    |                           | Apr 1ó 20ó4                    |  |
| Age at the Time of Registration                     | Number of years Registered                    |                           | Renewal date of Registration   |  |
|                                                     |                                               |                           | Jan 01 2022                    |  |
|                                                     |                                               |                           |                                |  |
| Pre Coaching(UPSC and KPSC) Application             |                                               |                           |                                |  |
| Full Name of the Child*                             | Date Of Birth*                                |                           | Have Completed Graduation?*    |  |
|                                                     | DD/MM/YYYY                                    |                           | Select ~                       |  |
| Bank Name*                                          | Account Number*                               |                           | IFSC Code*                     |  |
|                                                     |                                               |                           |                                |  |
|                                                     | Choose Preferable Training Location*          |                           | Choose Training Institute*     |  |
| Choose Preferable Training*                         | Select                                        | ~                         | Select                         |  |
| Choose Preferable Training*                         |                                               |                           | •                              |  |
|                                                     |                                               |                           |                                |  |
| Select                                              |                                               |                           |                                |  |
| Select Documents                                    |                                               |                           |                                |  |
| Select                                              | Pen Browse                                    |                           |                                |  |
| Select                                              | Browse                                        |                           |                                |  |
| Select                                              |                                               | ngly and loss then 3 km   |                                |  |
| Select Documents                                    | Note Document should be in JPEG or PNG formet | t only and less than 2 MB |                                |  |
| Select Documents                                    |                                               | t only and less than 2 MB |                                |  |
| Select  Documents  Aadhaar copy of child*           |                                               | t only and less than 2 MB |                                |  |
| Select  Documents  Aadhaar copy of child*           | Note Document should be in JPEG or PNG formed | t only and less than 2 MB |                                |  |
| Select Documents Aadhaar copy of child* Declaration | Note Document should be in JPEG or PNG formed | t only and less than 2 MB |                                |  |

FIG 3.46 Pre Coaching Application Form

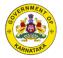

• On submitting the application, labour will be directed to the screen in FIG 3.47

| (2)                                                                                                    | Karnataka Building & Other Construction<br>Workers Welfare Board (KBOCWWB) | s Select Language 🗸 | 💄 Sərdər İrfankhan 🗸 |  |  |  |
|----------------------------------------------------------------------------------------------------|----------------------------------------------------------------------------|---------------------|----------------------|--|--|--|
| SCHE                                                                                                    | SCHEMES                                                                    |                     |                      |  |  |  |
|                                                                                                    | Pre coaching (UPSC and KPSC) Application                                   |                     |                      |  |  |  |
| Your application has been successfully submitted and is sent for field officer approval         Download your acknowledgement |                                                                            |                     |                      |  |  |  |

FIG 3.47 Pre Coaching Submission Page

- The FIG 3.47 shows the success message stating the application is Submitted Successfully
- Labour can download or print the acknowledgement by clicking on print acknowledgement.

### 3.16 Sanction/ Rejection Order

After the applied scheme is approved/ rejected the labourer can access the sanctioned/ rejection order correspondingly. To access these documents the labourer has to follow the following steps:

• After login the labour can access the "Scheme Status" modules as shown in FIG 3.48

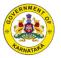

| Application Status<br>Registration is Approved | Successfully |         |                |
|------------------------------------------------|--------------|---------|----------------|
| Registration                                   | Renewal      | Schemes | Schemes Status |
| E-Card                                         |              |         |                |

#### FIG 3.48 Home Page

• On click of the "scheme status" button the user will be directed to the screen in FIG 3.49

| Karnataka Building & Other Construction<br>Workers Welfare Board (KBOCWWB) |                                                 | Elan               | igo 🕒 |
|----------------------------------------------------------------------------|-------------------------------------------------|--------------------|-------|
| 2 Schemes Applied                                                          |                                                 | 1 Schemes Approved |       |
| C 1Schemes Pending                                                         | 6                                               | O Schemes Rejected |       |
| Approved                                                                   |                                                 |                    |       |
| Scheme Name<br>Scheme Applied Date<br>Status                               | Disability Pension<br>31 May 2022<br>Approved 🤡 |                    |       |
| 11 May 2022                                                                | 🎒 1 days ago                                    |                    |       |
| View Acknowledgement Letter                                                |                                                 |                    |       |
| View Sanction Order                                                        |                                                 |                    |       |
| Pending                                                                    |                                                 |                    |       |
| Scheme Name                                                                | Medical Assistance                              |                    |       |
| Scheme Applied Date                                                        | 30 May 2022                                     |                    |       |
| Status                                                                     | Pending 🥭                                       |                    |       |
|                                                                            |                                                 |                    |       |

#### FIG 3.49 Scheme Status Page

- Here the user can access the sanction/ rejection order by clicking on the "view sanction order/ rejection order" link as shown in screen 3.49
- After clicking on the link the user will be directed to the sanction/ rejection order as shown in FIG 3.50

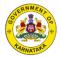

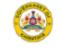

Karnataka Building & Other Construction Workers Welfare Board (KBOCWWB) ಕರ್ನಾಟಕ ಕಟಟಡ ಮತ್ತು ಇತ್ರೆ ನಿರ್ನಾಣ ರ್ನರ್ಮಾಕರ ಕಲ್ನಾಣ ಮಂಡಳಿ

Government of Karnataka / ಕರ್ನಾಟಕ ಸರ್ನಾರ

## Sanction Order/ಮಂಜೂರನತಿ ಆದೇಶ

| ಕಟ್ಟಡ ಕಾರ್ಮಿಕರ ನೋಂದಣಿ<br>ಸಂಖ್ಯೆ / Registration Number. | : | KA22BLU00100000013   |
|--------------------------------------------------------|---|----------------------|
| ಉಲ್ಲೇಖ ಸಂಖ್ಯೆ/                                         | : | KA22BLU001SC00000041 |
| Reference Number                                       |   |                      |
| ಯೋಜನೆಯ / ಸೇವೆ ಹೆಸರತ /                                  | : | Disability Pension   |
| Scheme / Service Name:                                 |   |                      |
| ಅರ್ಜಾಯ ದಿರ್ನಂಕ /                                       | : | 31 May 2022          |
| Date of Application:                                   |   |                      |
| ಆರ್ಜಾದನರರ ಹೆಸರತ /                                      | : | Elango               |
| Name of the Applicant:                                 |   |                      |

Disability Pension ಯೋಜನೆಯನ್ನು ಪಡೆಯಲನ ಸಲ್ಲಿಸಿದ್ದನಿಮ್ಮ ಅರ್ಜಿಯನ್ನು ಮ್ಂಜೂರನ ಮಾಡಲಾಗಿದೆ ಹಾಗನ ಮ್ಂಜೂರಾದ್ಮೊತ್ತ 2000 ಆಗಿರನತ್ತದ

ವೃತ್ತದ ಹೆಸರುವೃತ್ುದ ಹೆಸರತ / Circle Name : Anekal

ಮಂಜೂರನತಿ ದಿರ್ನಂಕ / Date OF Sanction : 31 May 2022

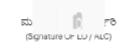

Kalyane Suraisha Bharan, Banerghatta Road, ITI Compound, Dairy Circle, Rengaluru, Karnataka 560039

(Office Address)

ಸೂಚನೆ / Note: - ಮೆಂಜೂರಾದ ಮೊತ್ತ DBT ಮುಖಾಂತರ ನೇರವಾಗಿ ಫಲಾನು ಭವಿಗಳ ಆಧಾರ್ ಲಿಂಕ್ NPCI

FIG 3.50 Sanction Order